## *Information***NOW for Teachers – Classroom Grade Book**

## **Accessing Grade Book**

To access the Grade Book, click **Classroom | Grade Book**.

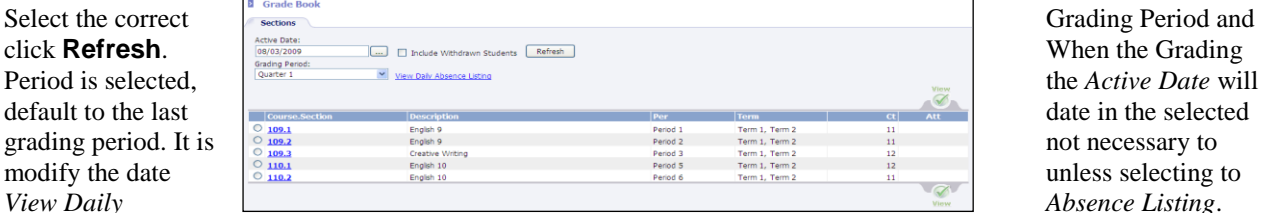

- To view the daily attendance for the selected date, click **View Daily Absence Listing**.
	- To choose a course, select it by clicking on the course number that appears as a blue link or bullet the circle to the left

of the course number and click the **View** icon . The list of students enrolled in the course will display.

*Note: To include withdrawn students in the selected course roster, check Include Withdrawn Students before selecting the course.* 

### **Options and Categories**

**Before the Grade Book may be used,** *Options* **and** *Categories* **must be created.** 

#### **N** Grade Book of Teacher: Pitt. Brad Section Number: Section Name:<br>English 9 *Options Setup*  The Grade Book options  $\frac{1}{\text{Total}}$   $\frac{1}{\text{Total}}$   $\frac{1}{\text{Total}}$  and  $\frac{1}{\text{Total}}$  is the content of  $\frac{1}{\text{Total}}$  and  $\frac{1}{\text{Total}}$  is the content of  $\frac{1}{\text{Total}}$  and  $\frac{1}{\text{Total}}$  is the content of  $\frac{1}{\text{Total}}$  and  $\frac{1}{\text{Total}}$ allow teachers to customize  $\overline{E}$   $\overline{E}$   $\overline$ Grade Book. **To access, click Options**<br> **Expressed by Fourier State Proper State Crick on at an adventation at <b>***in the Manage* **section at** *in the Manage section at* Student Sort By: **left.** Standard Calculate Weight Maximum Value Standards Calculate Rule:<br>| Current Grading Period standards<br>Averaging  $\checkmark$ OK Close Available options are:

- **View By Date Descending**: This will provide a view of the activities (such as *daily grades* and *test*) by date in descending order. Note that the manual Grade Book used by teachers displays items in *ascending* order. Using *descending* order allows the activity to be displayed closer to the student's name. The teacher would then not need to scroll to locate the activity.
- **Round Displayed Averages**: When selected, the average will be displayed in whole numbers.
- **Group by Category**: When this option is selected, the activities shown on the *Grade Book* screen will be grouped by categories. Example: All Homework activities would be displayed next to each other, and all Tests would be displayed next to each other.
- **Hide Student Names**: This option will hide student names from printed grading listings. For example: If grades are to be printed and posted in the classroom for students to view, the student names will not show; instead, students will be identified by Student Number.
- **Include Withdrawn Students**: Check this box to show students who were in class for only part of the selected grading period.
- **Display Total Points**: Check this box to display the total number of points accumulated by students. This is not available if either **Category Points** or **Category Average** is selected as the Averaging Method.
- **Display Student Averages**: This option will allow an average to display on the Scores tab of the Grade Book. The average that is displayed is controlled by the graded item that is marked with GPA Points in the Grading Period Setup.
- **Display Letter Grades**: Check this box to display a column that shows the current Letter Grade for the Average.

*Note: This may differ from what is actually posted to a student's grade file due to rounding. The grade posted is not rounded; where as the average on the Score's tab is rounded to 2 decimal places. Also, if no letter grade is displayed, confirm that the numeric value is defined within a valid alpha grade on the scale.* 

- **Display Maximum Score**: Check to display the total points possible for each activity as part of the activity column heading.
- **Averaging Method** choices include:
	- o **Points**: This is not an option because of BHS's standardized grading procedure.
	- o **Average**: This is not an option because of BHS's standardized grading procedure.
	- o **Category Points**: When averaging by the *Category Points* method, the average for each category is calculated as with the *Points* method, and then a percentage is applied to the categories to determine the average. Example: A category named *Test* will represent 60% of the students' grades and a category named *Homework* will represent 40% of the students' grades. Determine the *Test* average via the *Points* method from above, using ONLY the *Test* category for the total points earned and possible (All Tests = 273/300 = 91.0). Determine the *Homework* average by the same method (All Homework  $= 659/700 = 94.1$ ). To apply the percentage, multiply 60% times  $91.0 = 54.6$ , and  $40%$  times  $94.1 = 37.64$ ; then add the products together  $(54.6 + 37.64 = 92.24)$ . 92.24 is the average for this example.
	- o **Category Average**: This average method is calculated the same as the *Category Point* method. Example: Average the *Test* category (91.0 + 96.0 = 93.5) and average the *Homework*  category  $(92.0 + 93.0 = 92.5)$ . Apply the percentage 60% times 93.5 (56.1) and 40% times 92.5 (37.0). The average would be the sum  $(56.1 + 37.0) = 93.1$ .
- **Student Sort by**: Selecting one of these options will reorder the students on the *Grade Book* screen. Generally, sorting by *Student Display Name* is used. Options include:
	- o **Custom Order**: Allows teacher to arrange students in a custom order. Most often used to move new students to the bottom of the Grade Book. From the Grade Book *Comments* tab, click to **View** a comment for a student and enter a unique number in the *Custom Order* field. It is not necessary to add a Custom Order to every student. It is only necessary to add a Custom Order to new students. Then, when selecting to sort students by Custom Order, students with a unique identifier will drop to the bottom of the Grade Book list.
	- o **Random Order:** Helpful when displaying the Grade Book to students with the *Hide Student Name* option selected.
	- o **Score For Selected Activity**: Students will display in highest to lowest order for the selected activity.
	- o **Student Average**: Students will display in high-low order for the running Grade Book average for the selected course and grading period.
	- o **Student Display Name**: Students will display alphabetically by last name, first name.
	- o **Student First Name**: Students will display alphabetically by first name.
	- o **Student Number**: Students will display in order by student number which is auto-generated.
- **Standards**: This section is used to determine how averages are given to standards that are attached to the selected course.
	- o **Standard Calculate Weight Maximum Value**: Check this box if the maximum weight will be calculated for the standard's grade.
	- o **Standards Calculate Rule** options include the following:
		- **Current Grading Period**: Select this rule if the student's grade for a standard will only include the current grading period activities.
- **Running Section**: Select this rule if the student's grade for a standard will include the activities for the section of the current course in which the student is enrolled. A section may last all year.
- **Running Ter**m: Select this rule if the student's grade for a standard will include all activities for the term. A term may have more than one grading period but may not last all year.
- **Standard Scale**: Select the grading scale used to determine the standard's grade.

#### • **Standards Calculate Method:**

- o **Averaging**: Select this method if each individual activity is an average. The standard's grade is calculated by averaging all the activities.
- o **Points**: Select this method if each individual activity is based on points (example: 90/100). The standard's grade is calculated by dividing the total points earned by the total points possible.
- Click **OK** when all selections are complete.

#### *Categories Setup*

**From the** *Manage* **section, select Categories. Examples of Categories are** *Test, Homework, Project, Quizzes***, etc. This is no longer** *Daily Grades* **and** *Nine weeks Exam* **as it was in STI Classroom Module.**

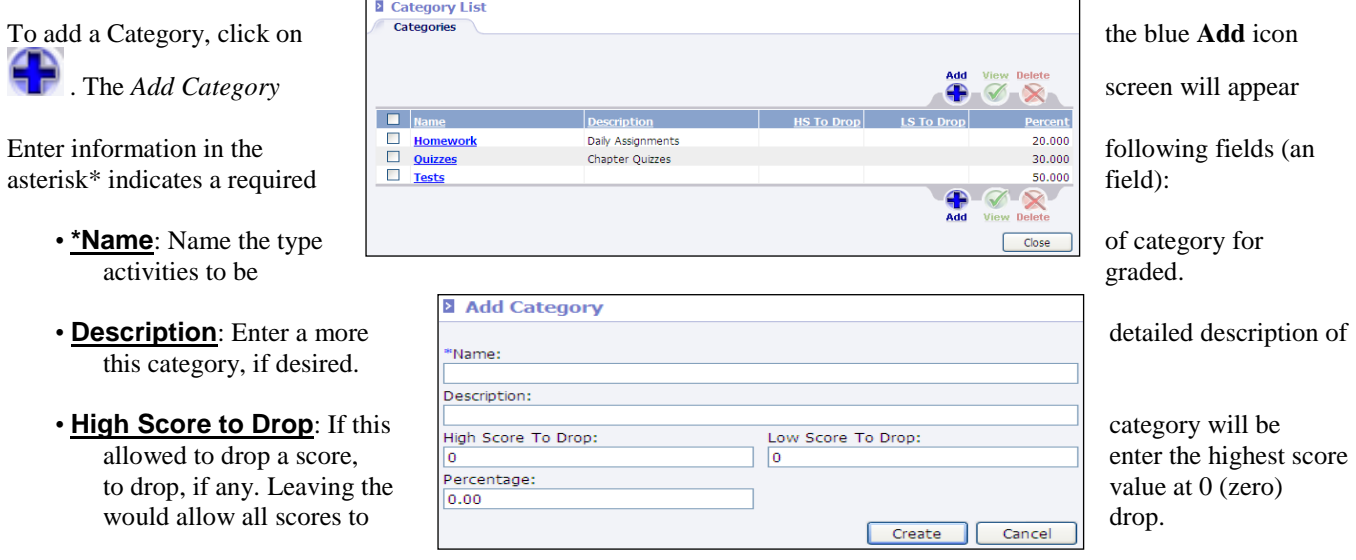

- **Low Score to Drop**: If this category will be allowed to drop a score, enter the lowest score to drop, if any. Leaving the value at 0 (zero) would allow all scores to drop.
- **Percentage**: A percentage must be entered if using the *Category Points* or *the Category Average* method of averaging grades. Using a *Percentage* is the same as weighting a category.
	- o Example A: A teacher might want her *Test* category to be 60% (enter **60** for the *Percentage* value) and the *Homework* category to be 40% (enter **40** for the *Percentage* value) of the grading period average. To compute the average, all the test activities are averaged together and all the homework activities are averaged together. The percentages would then be applied for each category, with the grading period average being the sum of these products.
	- o Example B: A student has a 90 average on all his tests and a 95 average on all his homework. Apply the percentages (90 times  $60\% = 54$  and 95 times  $40\% = 38$ ) and add the products (54+38); the grading period average is 92.

Click **OK** to save the record. The screen will refresh to allow the user to enter to enter another category. When finished, click **Cancel**. This example displays the scenario described above.

#### Click **Close**.

## **Adding Activities to the Lesson Plan**

**To add an activity, click the** *Plan* **tab in the** *Grade Book* **screen.**

Enter the date. To select the date  $\frac{7 \text{ terms}}{600 \text{ times}}$  and  $\frac{6 \text{ times}}{600 \text{ times}}$  and  $\frac{6 \text{ times}}{600 \text{ times}}$  from a popup calendar, click the ellipsis button some comments standards button

( ). Always click the **Refresh button after Carles All Chevrolet Carles Contains button after** changing the date.

*Note: To display all existing*  $\begin{array}{c|c|c|c|c} \hline \multicolumn{1}{|c|}{\text{is a 001/2009. Find the L 001000} \hline \multicolumn{1}{|c|}{\text{is a 001/2009. Find the L 0000000} \hline \multicolumn{1}{|c|}{\text{is a 00100} \hline \multicolumn{1}{|c|}{\text{is a 010000} \hline \multicolumn{1}{|c|}{\text{is a 01000} \hline \multicolumn{1}{|c|$ *of date, clear the Date field and* click *and click click <b>Refresh. click Refresh.* 

• Click the blue **Add** icon .

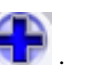

Enter information into the following fields (an asterisk\* indicates a required field):

ĕ

- O **\*Date**: Enter the correct date **for the search of the search of the search of the search of this activity, or** click the ellipsis button to  $\frac{1}{100}$  select the date from the popup calendar.
- $\circ$  **Day**: The day of the week is **and the set of the set of the set of the set of the set of the set of the set of the set of the set of**  $\circledast$  **automatically** generated by the program.
- $\circ$  **Unit**: Name the unit that this activity is covering, if activity is covering, if desired.
- o <u>**\*Category**</u>: Select a category from the drop-list.
- $\circ$  **\*Activity**: Assign this **activity** a unique name. No two activities may have same name.
- o **Assessment**: Check this box if this assignment is an assessment given online via STIAssessment.

El 08/14/2009, Friday: Chapter 1 & 2 Quiz (Q<br>El 08/13/2009, Thursday: Chapter 2 Odd# Q

 $\overline{\phantom{a}}$ 08/03/2009

Activity Name:

 $\Box$ 

日口 Assessment <sup>合口</sup>Hom

Weight Addition:

Ŧ

Create Cancel

Weight Multiplier

- o **View in Home Portal/Homework**: Check this box if this activity is to be viewable to the parents or for homework. Anything checked here will display online via the parent portal of *Information***NOW**.
- o **Graded**: Check this box if this activity will receive a grade. IMPORTANT: This must be checked in order for students to receive grades.
- o **Can drop student score**: Check this box if a score may be dropped for this activity. (You may want to check this every time—it saves you the trouble of going back later to check it if you need to drop a student's score.)
- o **Is entire activity dropped**: Check this box to drop all the scores for this activity.

*NOTE: Be aware that selecting this option will drop all the scores for this activity from all students' running average.* 

- o **\*Total**: Enter the total of points possible for this activity.
- o **\*Weight Multiplier**: For this activity to be part of the grading period average, a number greater than 0 must be entered. 1 is the default value. By default, the weight multiplier will apply to the student's score only. For example, an activity worth 100 points is weighted 2.0 times. If a student earns 100 out of 100, the system will compute this as 200 out of 100. To weight the total possible points, the average method will need to be set

*Scores* tab of the Grade Book.

o **\*Weight Addition**: Enter a number here if points are to be added to each student's grade for this activity. This option behaves similar to

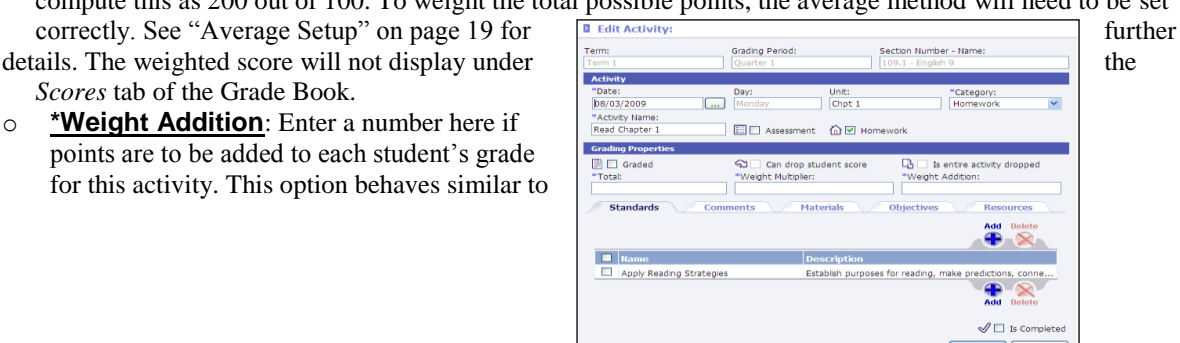

*Weight Multiplier*. For example, an activity worth 20 points is weighted 2.0 points. If a student earns 10 out of 20 points, *Information***NOW** will consider this as 12 out of 20 points. See "Averaging Method" on page 2 for further details. The weighted score will not display under the *Scores* tab of the Grade Book.

**The tabs at the bottom of the screen are not available until the activity has been created.** Click **Create**. The *Edit Activity* screen for the activity that was just created will display.

#### **NOTE: The tabs to be filled in will be based on your principal's requirements.**

#### *Standards*

To add a standard to the lesson plan, while on the standards tab, click the blue **Add** icon .

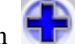

*Note: Standards will only be available if they have been attached to the course under Scheduling | Valid Courses | on the Standards tab. These will be there after entered through the Central Office at a later date.*

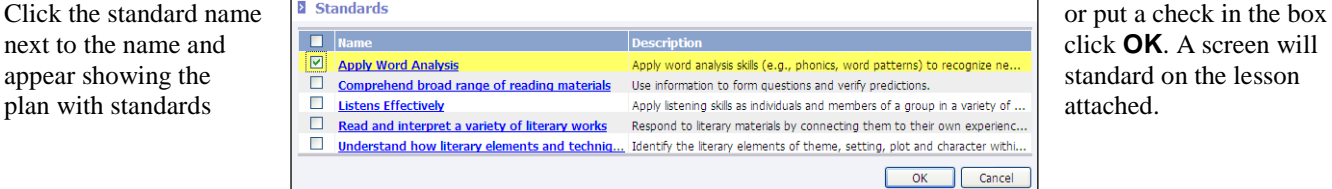

### **Copy Grade Books**

**Copy Grade Books**.

 $\circledR$ 

**Tasks** 

Print Screen

Copy Scores

Help

Copy Grade Books

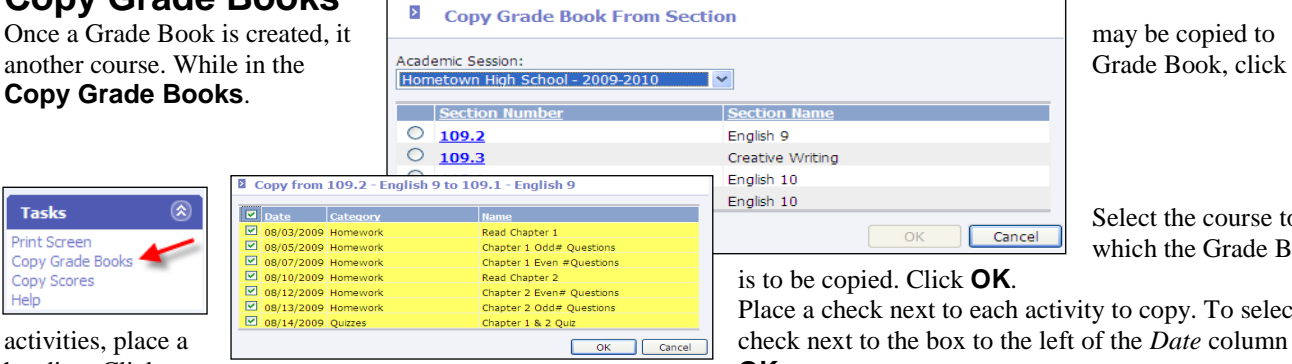

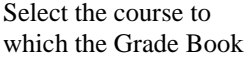

Place a check next to each activity to copy. To select all

# **Student Scores**

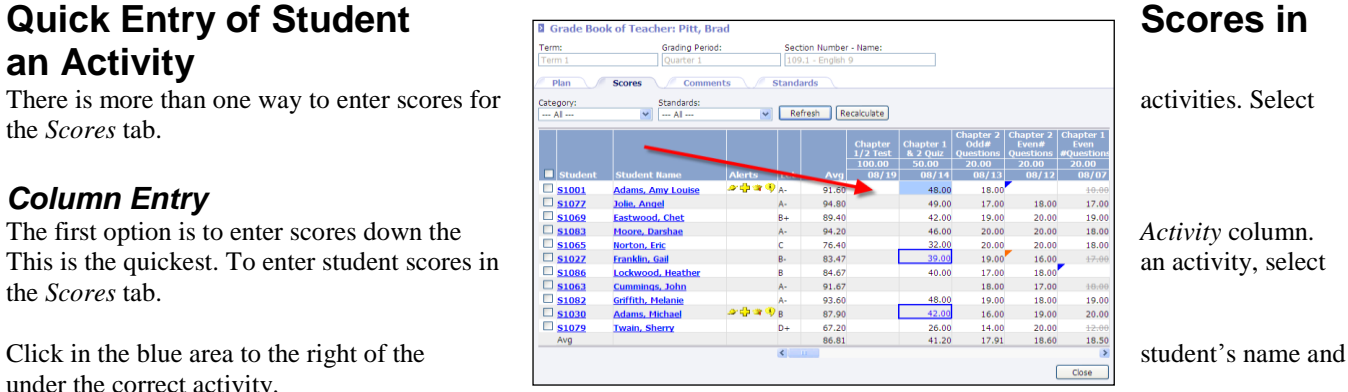

# heading. Click **OK.**

## **an Activity**  the *Scores* tab. *Column Entry*

the *Scores* tab.

under the correct activity.

**Enter a score for the selected student and press the down arrow key on the keyboard. Enter the next student's score and press either the** *Enter* **key or the down arrow key to continue to move from student to student.** 

#### **Fill**

While on the *Score* tab, enter a grade for a student for a selected activity. Right-click on the grade and select **Fill**. Any students below the selected student on the list will be given the same grade as the selected student for the selected activity.

## **Drop**

While on the *Score* tab, enter a grade for a student for a selected activity. Right-click on the grade and select **Drop**. The grade will not be calculated into the student's running average for the grading period. The grade will display in strikethrough font (ex. 52) on the *Scores* tab.

*Note: Grades may only be dropped if, when the activity was created on the Plan tab, the option was checked for Can drop student score*.

## **Display Flags**

- 
- box.
- with a strikethrough.

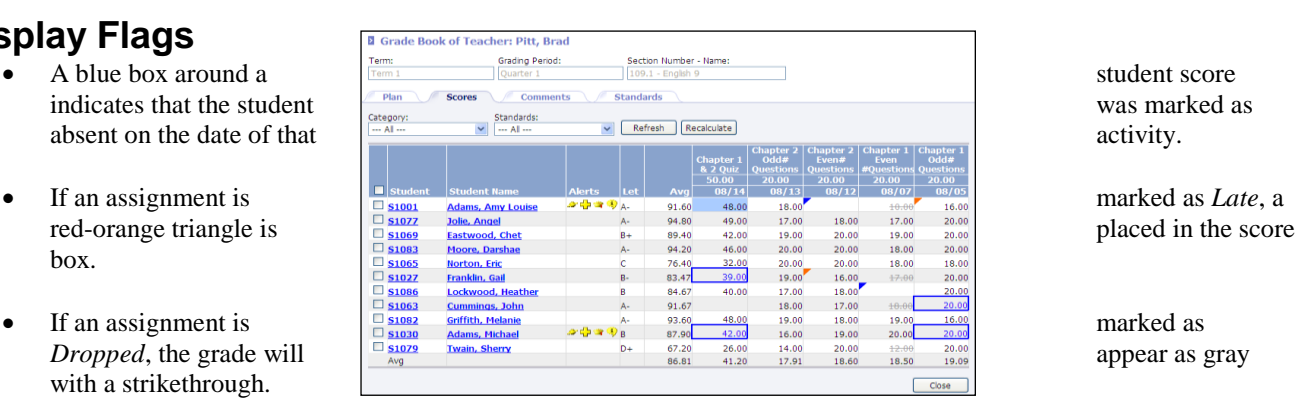

Late

If an assignment is marked as *Incomplete*, the grade will appear with a blue triangle and an underscore.

entered.

- the current score.
- of the Grade Book.

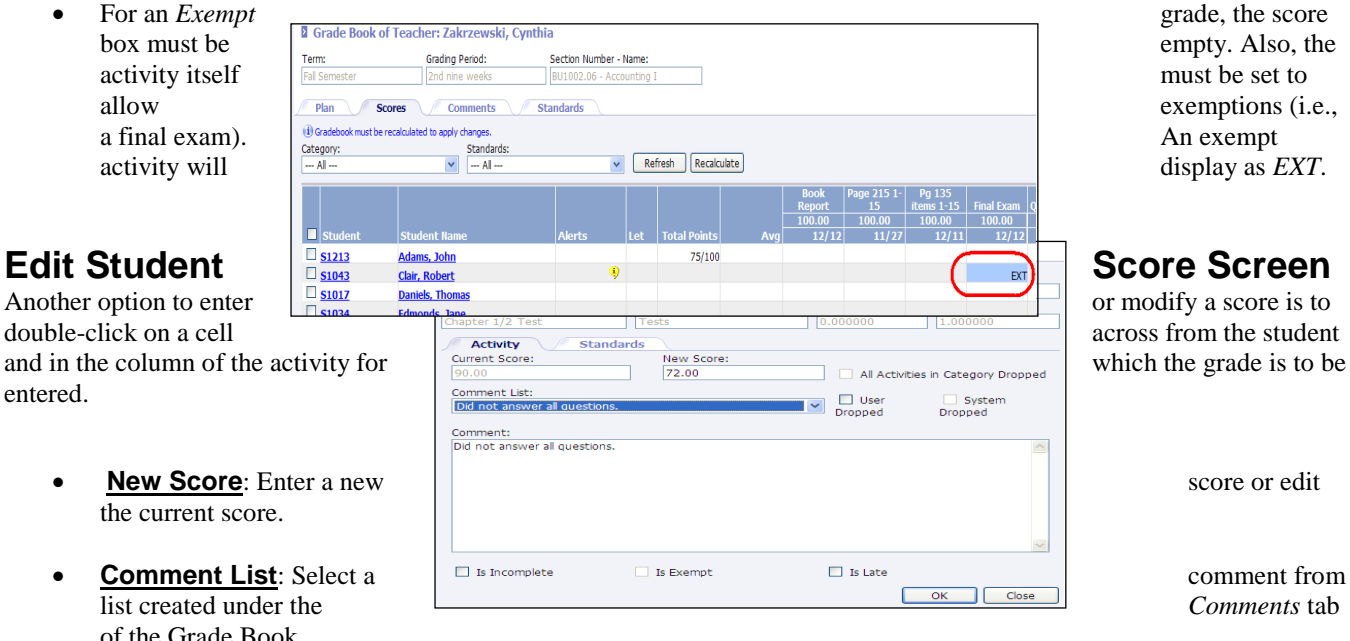

- **All Activities in Category Dropped**: This option informs the user the score was dropped when *Is Entire Activity Dropped* is checked on the *Activity* page under the *Plan* tab.
- **User Dropped**: If allowed via the Activity setup, the score can be dropped as to not affect the student's average. This option will not be available if, when the activity was created on the *Plan* tab, the box to *Can drop student score*  is not checked.
- **System Dropped**: Indicates that, when the activity was created on the *Plan* tab, the box *Is entire activity dropped*  is checked. Scores received for a dropped activity will not affect the running average for the student.
- **Comment**: A custom comment may be entered here which will show up on the progress reports.
- **Is Incomplete**: Checking this box will mark the cell with a blue triangle in the top left corner.
- **Is Exempt**: Check this box if the student is exempt from this activity (for instance, the activity might be a semester final exam).

*Note: A student may only be exempt from an activity if the activity is tied to a graded item that allows exemptions.* 

 **Is Late**: Check if the student turned the assignment in late. Assignments that are marked as late will appear with a bright orange triangle next to the score on the Grade Book screen.

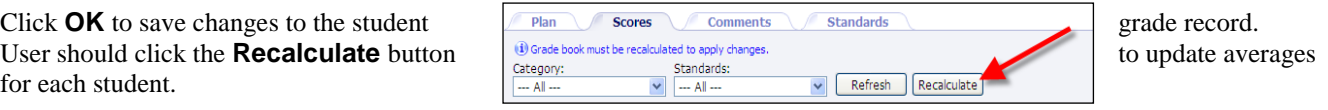

## **Posting Grades**

*Note: Posting grades must be enabled. period.*

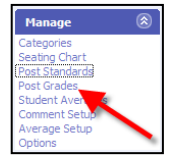

up to date.

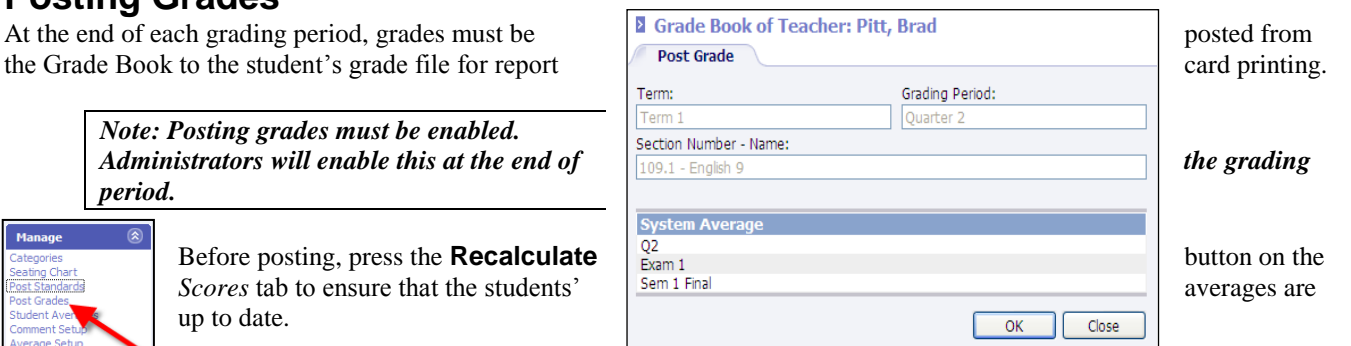

To post the grades for the selected grading period, go to *Post Grades* under the *Manage* menu at left.

## **Grade Book Reports**

Reports are available on the *Grade Book* screen under the *Reports* menu at left. If a dialog box allowing you to preview a report (save or open) does not appear after a few seconds, the pop-up blocker on your CPU must be disabled. Also, **most reports will view better using Adobe Acrobat (pdf) format. (Check "set as default" if you want your reports to print in .pdf.)**

## **Grade Book**

The Grade Book report may be accessed from the **Classroom | Reports** menu or from **Classroom | Grade Book** after selecting to **View** a course. Any user who has teacher privileges or access to **Classroom | Grade Book** may print the report.

- When generating the report from **Classroom | Reports**, the report will be generated for the selected grading period and section. The report will only be generated for the current grading period. The current date will be used to determine the current grading period. User must have teacher privileges and be assigned to the section to generate. When report is generated from this location the report will include all sections to which the teacher is assigned for the current grading period.
- 

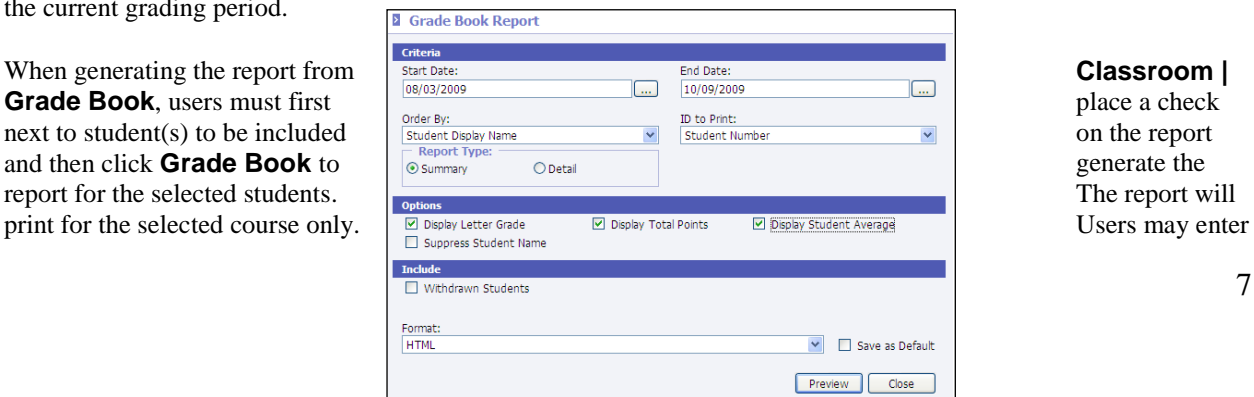

the date range for which to print.

- **Start Date**: Includes activities on or after Grading Period Start date. Defaults to current grading period start date.
- **End Date**: Includes activities on or before Grading Period End date. Defaults to current grading period end date.
- **Order By:** Select to order report by:
	- o Student Display Name: Order students by display name (Alpha ascending).
	- o Student ID: Order students by value selected in *ID to Print* (Alpha then numeric, ascending).
	- o Section Average: Order students by section average (Numeric descending).
- **ID to Print**: Select to print *Alternate Student Number*, *Social Security Number*, *State ID Number*, or *Student Number*.
- **Report Type**: Select *Detail* or *Summary*.
- **Include Withdrawn Students**: Select to include students who are currently withdrawn from the section regardless of their current enrollment status.
- **Suppress Student Name**: Check to hide student names on printed report.

*Note: When printing a summary report and activities reach the right margin a new page will be started containing the remaining activities so the user can view the entire report by laying the pages side by side.*

## **Progress Reports**

Progress Reports prints the current average for the selected student student student student student student student student student student student student student student student student student student student student **Check with your principal before printing to be sure what information and information information information should be included.**

Options include:

- **Absence Reasons**: Select the absence reasons to be included in the series of the series of the series included in the selected daily attendance counts.
- **Section Comment** Min. Student Average Max. Stu  $\overline{\phantom{a}}$   $\Box$  Save as Defau
- **Attendance**: Prints Year-To-Date and Grading Period daily **and Containers** attendance. Period Attendance may be included as well.
- **Section Comment**: Enter a comment to be printed for each section.
- **ID To Print**: Select the ID to print on the report card (*None*, *Student Number*, *State ID Number*, *Alternate Student Number*, and *Social Security Number*).
- **Min/Max Student Average**: If a value is entered, only the students who have averages between the Min/Max parameters will be displayed in the report. It is not necessary to enter both a Minimum and a Maximum.
- **Class Average**: Includes the overall class average for each activity.
- **Period Attendance**: Check to include period attendance counts on the report card.
- **Total Points**: Displays the total points earned for the student for the grading period.
- **Signature Line**: Prints a parent/guardian signature line.
- **Category Averages**: Provides a breakdown on the student is doing in each category.
- **Min/Max Category Averages**: To include only students with an overall category average in a given range, check the *Category Averages* box and enter the numeric range in the fields provided.
- **Letter Grade**: Prints the letter grade equivalent of the current running average for the student directly below the running average.
- **Student Comment**: Includes comments entered on the activity grade under *Scores*.
- **Student Mailing Address**: Prints the student mailing address on the report for mailing.

#### **Lesson Plans**

a detailed list.

- 
- 
- 

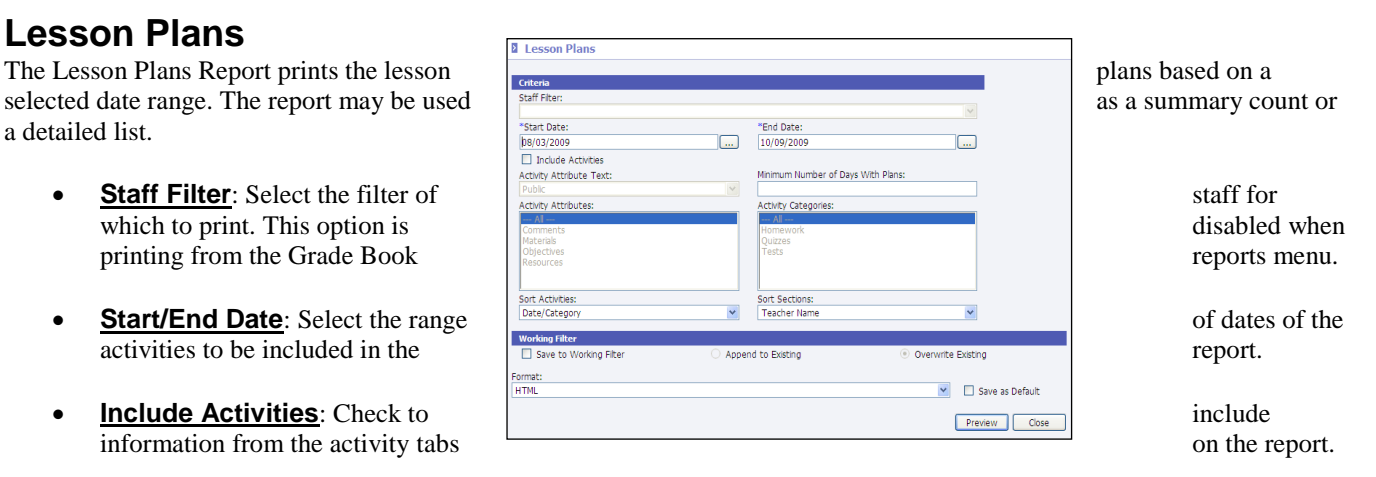

- **Activity Attribute Text**: Select to include *Public*, *Private* or *Public and Private*.
- **Activity Attributes**: Select the activity tabs to be included in the report.
- **Minimum Number of Days With Plans**: Enter the minimum number of days with lesson plans to be included in the report.
- **Activity Categories**: Select the activity categories (i.e., *Homework*, *Quizzes*) to be included.
- **Sort Activities**: Select to sort activities by *Date/Category* or *Category/Date*.
- **Sort Section**: Select to sort the various sections by *Teacher Name* or *Section Number*.

#### **Worksheet Report**

The Worksheet Report allows a teacher, or an administrator with appropriate rights, to print a worksheet for a specific date range, with specific activities, with or without grades/scores. It also allows the teacher to print either the student names or student numbers (for example, to print grades on a particular activity).

- activities to include.
- 
- **Include**:
	- all included activities.

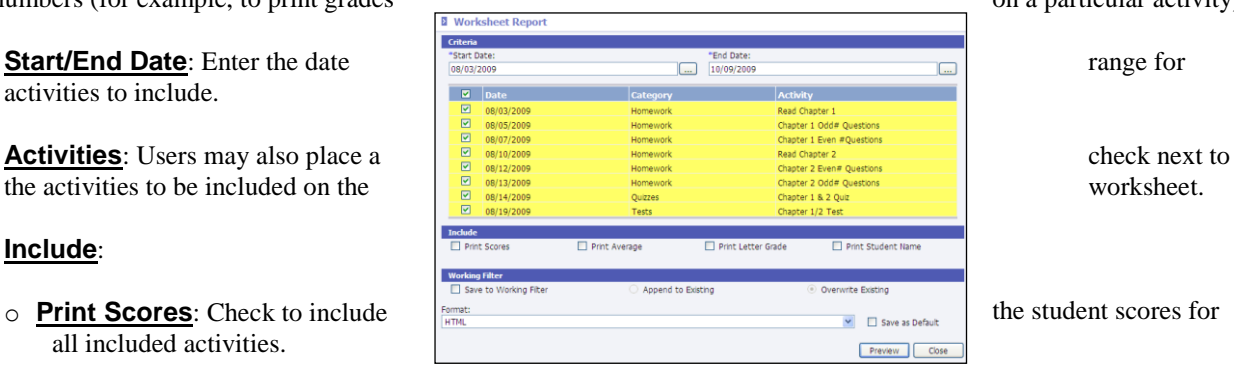

o **Print Average**: Check to include the student's running average.

- o **Print Letter Grade**: Check to include the letter grade equivalent of the grade.
- o **Print Student Name**: Check to include the student name on the report. Uncheck this option if, for example, scores are to be posted to a bulletin board.

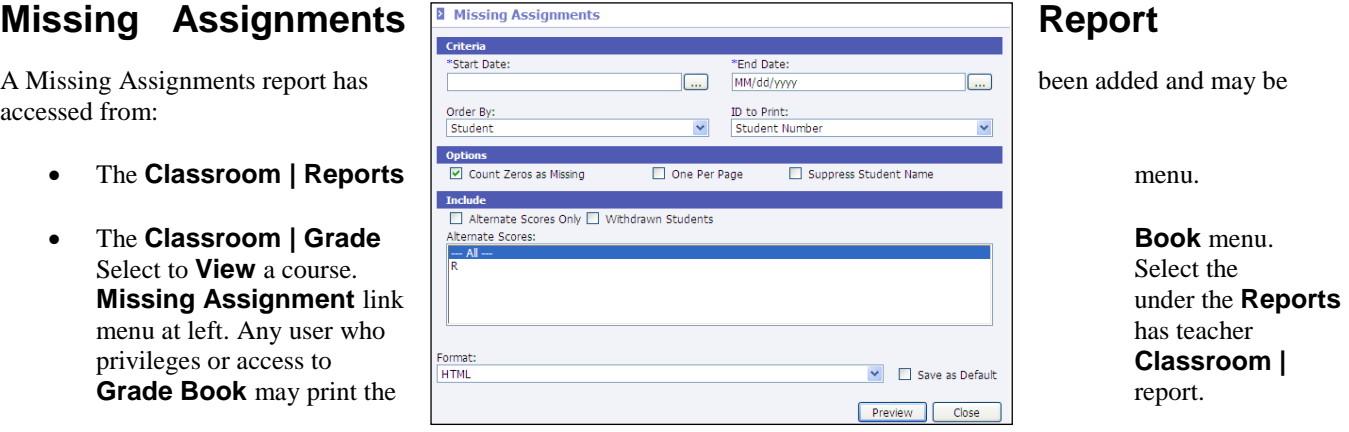

- The **Student | Student Maintenance** menu. Select to **View** a student. Select the **Missing Assignment** link under the **Reports** menu at left.
- **Start Date**: Includes activities on or after this date. Defaults to current grading period start date.
- **End Date**: Includes activities on or before this date. Defaults to current grading period end date.
- **Order B**y: Select to order by *Student* or *Section*.
	- o Student: Lists each student with each section (ascending by time slot) then each activity (ascending by date) for the sections where scores are missing.
	- o Section: Groups by full Section Number ascending, then lists activities ascending by date, then students (ascending by display name) who are missing activity scores.
- **ID to Print**: Select to print *Alternate Student Number*, *Social Security Number*, *State ID Number* or *Student Number*.
- **Count Zeros as Missing**: Will include activities for which a student received a 0 grade.
- **One Per Page**: If checked, a page break will be inserted based on the *Order* selected.
- **Suppress Student Name:** Check to hide student names on the printed report.
- **Alternate Scores Only**: Will only print activities for which Alternate Scores have been assigned.
- **Alternate Scores**: Select the Alternate Scores to include on the report or select **--- All ---**.
- **Withdrawn Students**: Check to include students who have withdrawn from the section.

#### **Seating Charts**

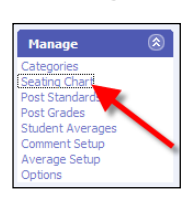

Seating charts may be created for displaying students. To create a seating chart, open the Grade Book for the course.

Click **Seating Chart** at left under the *Manage* menu.

A grid will display with a list of students enrolled in the course to the left. If photographs have been installed and assigned to students, student photos will display.

#### **Grid Size**

#### **Insert/Remove Students**

them to the position in the chart.

back to the student list at left. To save changes, click **OK**.

## **Print Seating Chart**

To print the seating chart, perform one of the following steps:

- While on the seating chart screen, click **Print Screen** under **the seating of the seating chart screen**, click **Print Screen** under *Tasks* menu in the upper left hand corner.
- Under **Classroom | Attendance**, select the course. Click **Seating Chart** under the *Manage* menu in the upper left hand corner.
- Under **Classroom | Roster**, select the course. Click **Seating Chart** under the *Manage* menu in the upper left hand corner.

## **Other Tips**

#### *What is the blue box?*

What is the blue box surrounding student's scores for Activities?

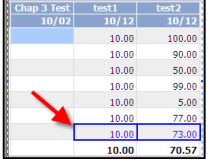

The blue box indicates the student was marked absent for that period and for the day of the activity.

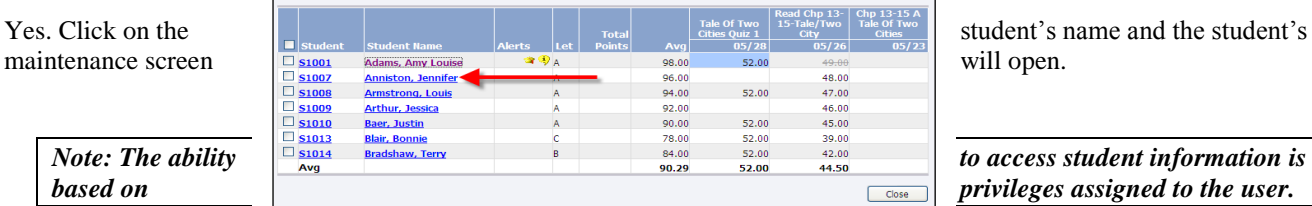

#### **Can student** demographic information demographic information demographic information demographic information demographic information demographic information demographic information demographic information demographic info **be accessed from the Grade Book?** *be accessed from the Grade Book?*

#### *What do the symbols mean in the Alerts column?*

If permission is granted to users to view alerts, these alerts may be viewed under the *Alerts* column within the Grade Book. The icons pertain to the particular student.

*Note: Alerts will only display if data is entered for the student. For example, if a student has not been given rights to access the Internet, the Internet access icon will appear for* the student.

**Cross**: The student has been marked as having a medical alert. Click this icon to view the student's alert.

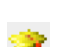

**Graduation Cap**: The student has been assigned an IEP (*Individual Education Plan*).

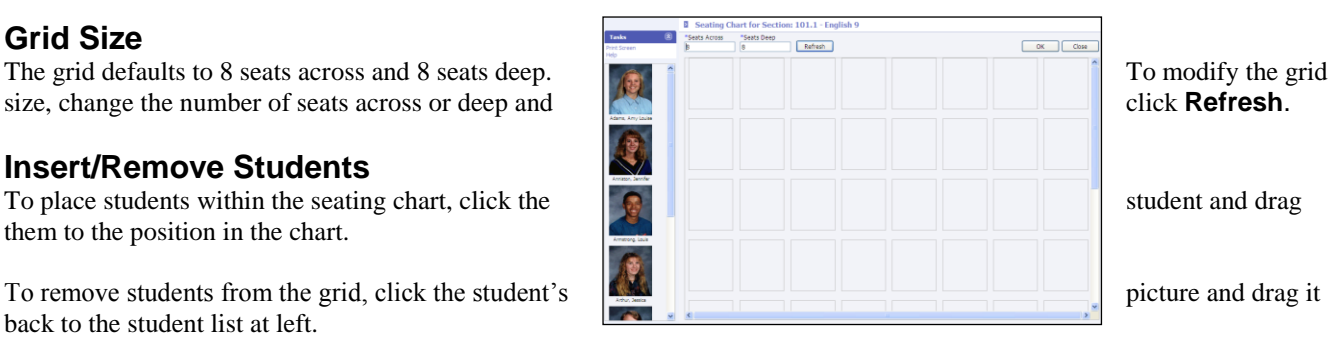

Refresh

## *Information***NOW for Teachers – Classroom Attendance**

### **Taking Attendance in** *Information***NOW**

Teachers should first log in to *Information***NOW** and select the appropriate school. Then perform the following steps:

nts Refresh

 $\Box$   $\Box$  Indude

- From the menu tree at  $\frac{Information \textbf{Now}}{S}$  Go Tigens! **Classroom | Attendance.** Attendance.
- if necessary. Click **Refresh**.

*that grading period may be selected.* 

then clicking **View**.

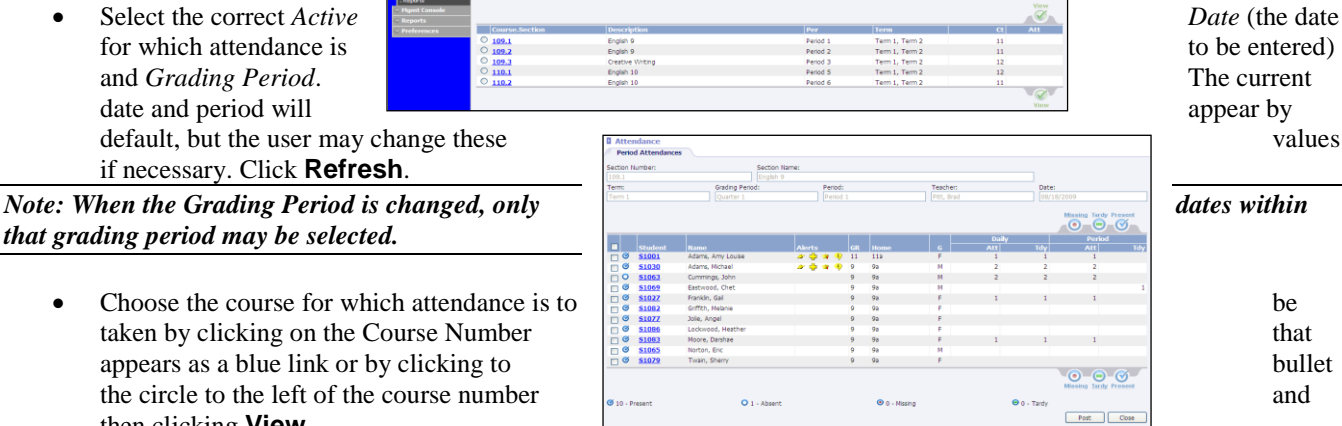

The *Attendance* screen will appear displaying a list of currently enrolled students.

There are three attendance statuses for students for the selected day and period:

- Present  $\bullet$  Missing  $\bullet$  Tardy Ø
- Students will be marked *Present* as indicated by the icon  $\bullet$  to the left of their name. However, if a student has been marked as absent for the day (this could happen, for instance, if the office marked the student absent), the student will

appear with an  $\bullet$  *Absent* icon to the left of his/her name, as indicated by student John Cummings in the view above.

## **Marking Student Missing**

- the **Missing** icon.
- who was marked as *Missing*.
- in the count at the bottom of the screen.

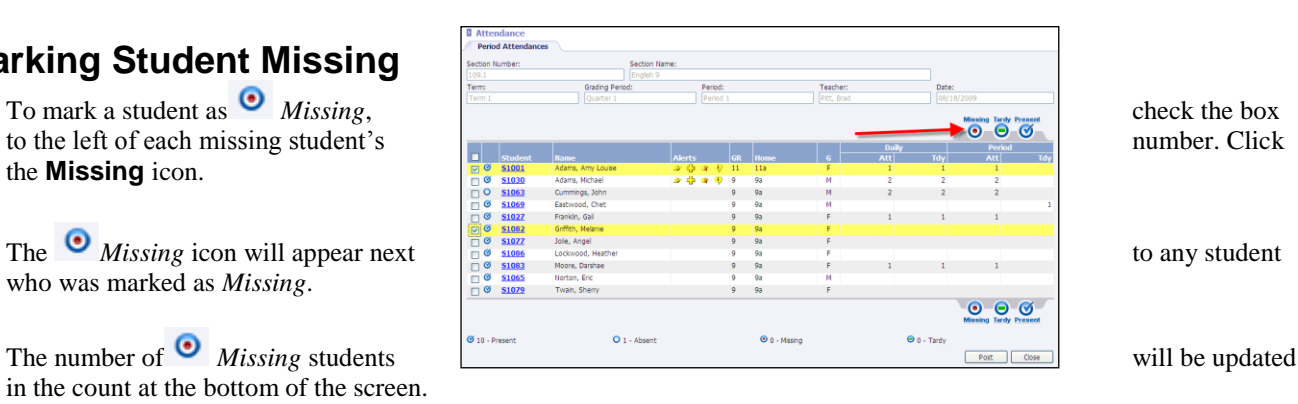

### **Marking Student Tardy**

- number. Click the **Tardy** icon.
- student who was marked as *Tardy*.

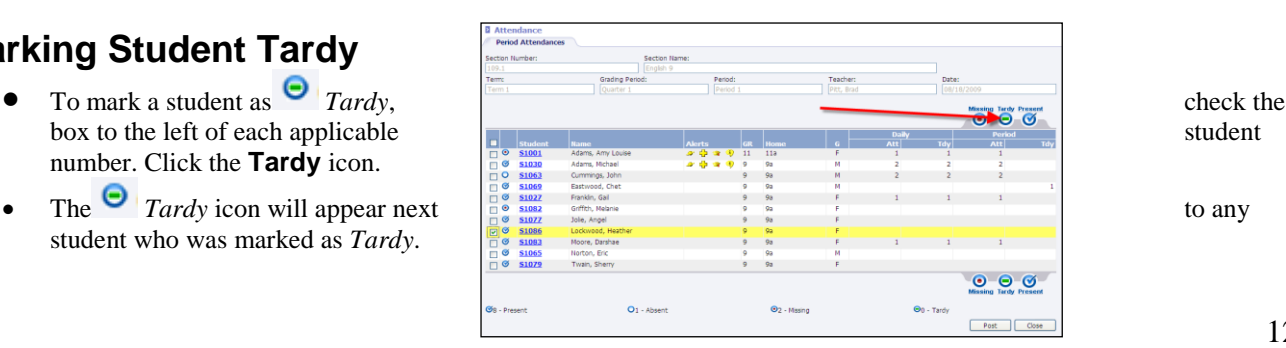

• The number of  $\Theta$  *Tardy* students will be updated in the count at the bottom of the screen.

#### **Posting Attendance**

Once all students in the course have been marked as *Missing* or *Tardy*, click **Post** to complete the attendance process. **First period attendance must be submitted by 9:00.** *Once a teacher has posted attendance, all changes must be performed by the front office.*

(Handout compiled & edited by Natalie Martin,. July 2010, from Software Technology Incorporated, InformationNOW) Revised by Holly Hunter, Blackman High School, August 2014